## auscity.com

## Adding a Video

- 1. Login
- 2. Click on the 'Pages' tab in the nav on the LHS of your screen.

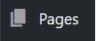

3. '**Mouse-over**' the page name of where you will add your video. You will see a popup menu appear. Click on the 'Edit with Elementor' link.

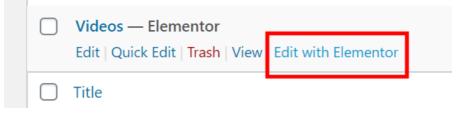

4 (OPTIONAL) If you wish to create a heading for your video, drag the 'Heading' widget into the blue rectangle area.....

| Inner Section                                                                                                    | T<br>Heading |                    |
|----------------------------------------------------------------------------------------------------|--------------|--------------------|
| [And the second second | Text Editor  | T Drag widget here |
| Video                                                                                                    | Button       |                    |

- 5. ... then on the LHS of the screen, overwrite the text that is in the WYSIWYG editor.
- Title

| Title                      |  |
|----------------------------|--|
| Add Your Heading Text Here |  |
|                            |  |

## auscity.com

6. Now to add your video. First, click on the red bar at the right hand end. All your widgets will return.

| = elementor |   |
|-------------|---|
|             | _ |

7. Click on the 'Video' widget and drag it into the blue rectangle area.

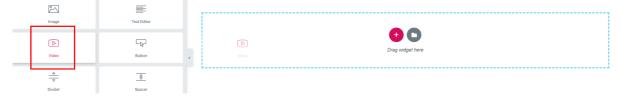

- 8 A sample video will now load. To have you own video replace it, paste your video URL into the 'Link' field on the LHS of the screen.
  - Video

| Source                                      | YouTube | •    |
|---------------------------------------------|---------|------|
| Link                                        |         |      |
| https://www.youtube.com/watch?v=XHOmBV4js_E |         | 0))) |
| Start Time                                  |         |      |

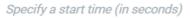

- 9 Just above the link, check the 'source' of your video choose eitherYouTube or Vimeo. All other default fields here do not need to be changed.
- 10 Your video will now be displayed on the RHS of the screen.
- 11 (OPTIONAL) If you wish to add a caption underneath the video, then scroll down to the bottom of your video until you see the two coloured buttons.

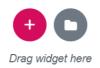

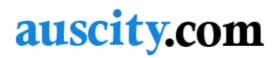

12 Click on the red button and a matrix of column icons will be displayed. Click on the first one.

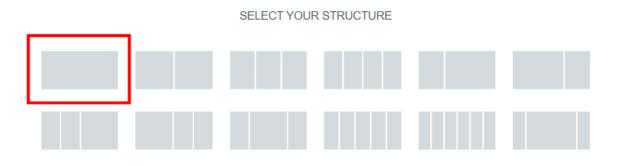

13 A blue bordered rectangle area will appear above. This is where your caption will be displayed shortly.

|     | + X |
|-----|-----|
|     | +   |
| < - |     |

14 Now click on the red bar again at the right hand end to have all your widgets return.

15 Drag the 'Text Area' widget into the blue rectangle area. You will see a blue bar appear.

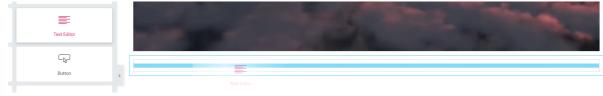

Cont ....

## auscity.com

Some sample text will also appear in the WYSIWYG editor. Overwrite this text with your own caption.

- Text Editor
  Paragraph ▼ B I 및 ≡ ≡ 𝔅 × □
  Paragraph ▼ B I 및 ≡ ≡ 𝔅 × □
  And Media
  Paragraph ▼ B I 및 ≡ ≡ 𝔅 × □
  Paragraph ▼ B I 및 ≡ ≡ 𝔅 × □
  Paragraph ▼ B I 및 ≡ ≡ 𝔅 × □
  Paragraph ▼ B I 및 ≡ ≡ 𝔅 × □
  Paragraph ▼ B I 및 ≡ ≡ 𝔅 × □
  Paragraph ▼ B I 및 ≡ ≡ 𝔅 × □
  Paragraph ▼ B I 및 ≡ ≡ 𝔅 × □
  Paragraph ▼ B I 및 ≡ ≡ 𝔅 × □
  Paragraph ▼ B I 및 ≡ ≡ 𝔅 × □
  Paragraph ▼ B I 및 ≡ ≡ 𝔅 × □
  Paragraph ▼ B I 및 ≡ ≡ 𝔅 × □
  Paragraph ▼ B I 및 ≡ ≡ 𝔅 × □
  Paragraph ▼ B I 및 ≡ ≡ 𝔅 × □
  Paragraph ▼ B I 및 ≡ ≡ 𝔅 × □
  Paragraph ▼ B I 및 ≡ ≡ 𝔅 × □
  Paragraph ▼ B I 및 ≡ ≡ 𝔅 × □
  Paragraph ▼ B I 및 ≡ ≡ 𝔅 × □
  Paragraph ▼ B I 및 ≡ ≡ 𝔅 × □
  Paragraph ▼ B I 및 ≡ ≡ 𝔅 × □
  Paragraph ▼ B I 및 ≡ ≡ 𝔅 × □
  Paragraph ▼ B I 및 ≡ ≡ 𝔅 × □
  Paragraph ▼ B I 및 ≡ ≡ 𝔅 × □
  Paragraph ▼ B I 및 ≡ ≡ 𝔅 × □
  Paragraph ▼ B I 및 ≡ ≡ 𝔅 × □
  Paragraph ▼ B I 및 ≡ ≡ 𝔅 × □
  Paragraph ▼ B I 및 ≡ ≡ 𝔅 × □
  Paragraph ▼ B I 및 ≡ ≡ 𝔅 × □
  Paragraph ▼ B I 및 ≡ 𝔅 × □
  Paragraph ▼ B I 및 ≡ 𝔅 × □
  Paragraph ▼ B I 및 ≡ 𝔅 × □
  Paragraph ▼ B I 및 ≡ 𝔅 × □
  Paragraph ▼ B I 및 ≡ 𝔅 × □
  Paragraph ▼ B I 및 ≡ 𝔅 × □
  Paragraph ▼ B I 및 ≡ 𝔅 × □
  Paragraph ▼ B I 및 ≡ 𝔅 × □
  Paragraph ▼ B I 및 ≡ 𝔅 × □
  Paragraph ▼ B I 및 ≡ 𝔅 × □
  Paragraph ▼ B I 및 ≡ 𝔅 × □
  Paragraph ▼ B I 및 ≡ 𝔅 × □
  Paragraph ▼ B I 및 ≡ 𝔅 × □
  Paragraph ▼ B I 및 ≡ 𝔅 × □
  Paragraph ▼ B I 및 ≡ 𝔅 × □
  Paragraph ▼ B I 및 ≡ 𝔅 × □
  Paragraph ▼ B I 및 ≡ 𝔅 × □
  Paragraph ▼ B I 및 ≡ 𝔅 × □
  Paragraph ▼ B I 및 ≡ 𝔅 × □
  Paragraph ▼ B I 및 ≡ 𝔅 × □
  Paragraph ▼ B I , □
- 16 To now save your work, click on the green [UPDATE] button.

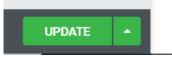

17 To leave this section, click on the hamburger icon at the top left of the page inside the red bar.

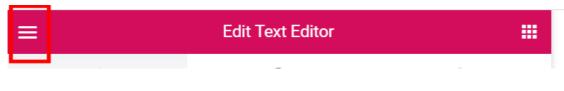

18 Now click on the blue [EXIT TO DASHBOARD] bar.

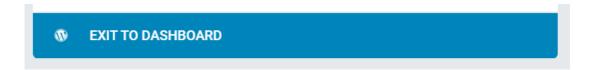

If this is your first time using Elementor, you will have now gained a few handy skills for next time. For more video tutorials in using Elementor, go to: <u>https://www.youtube.com/channel/UCt9kG\_EDX8zwGSC1-ycJJVA</u>